## <del>Chitch</del>2cloud

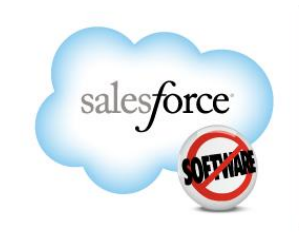

AppExchange Program **PARTNER** 

# Product Pick Setup Guide

**Version 1.1**

### **Table of Contents**

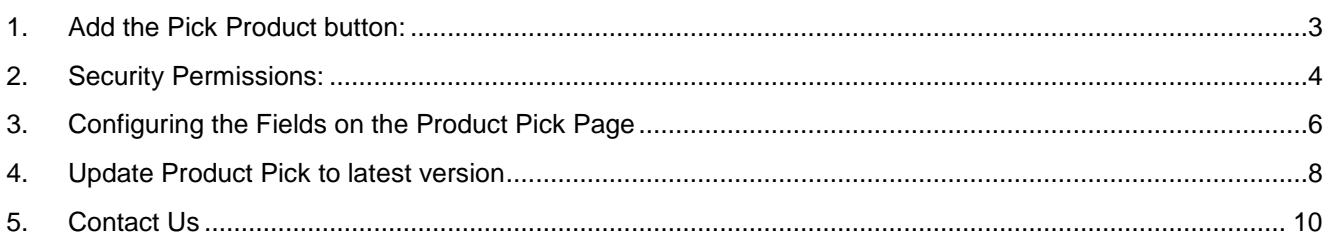

#### <span id="page-2-0"></span>**1. Add the Pick Product button:**

Your salesforce.com admin will need to add the " Pick Product" button to all the page layouts for those using the app.

- 1. Setup | Customize | Opportunities | Page Layouts | Click Edit next to your layout
- 2. Scroll down to the Products related list

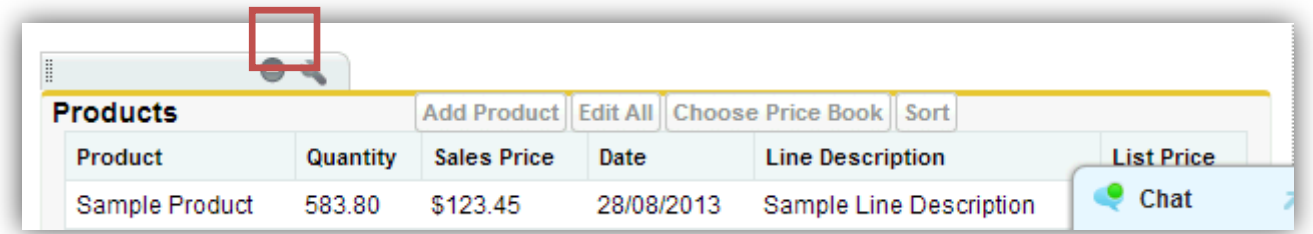

- 3. Scroll down to the Products related list and click the wrench icon to edit the Related List Properties of the Product list
- 4. Select the Pick Product button and Add

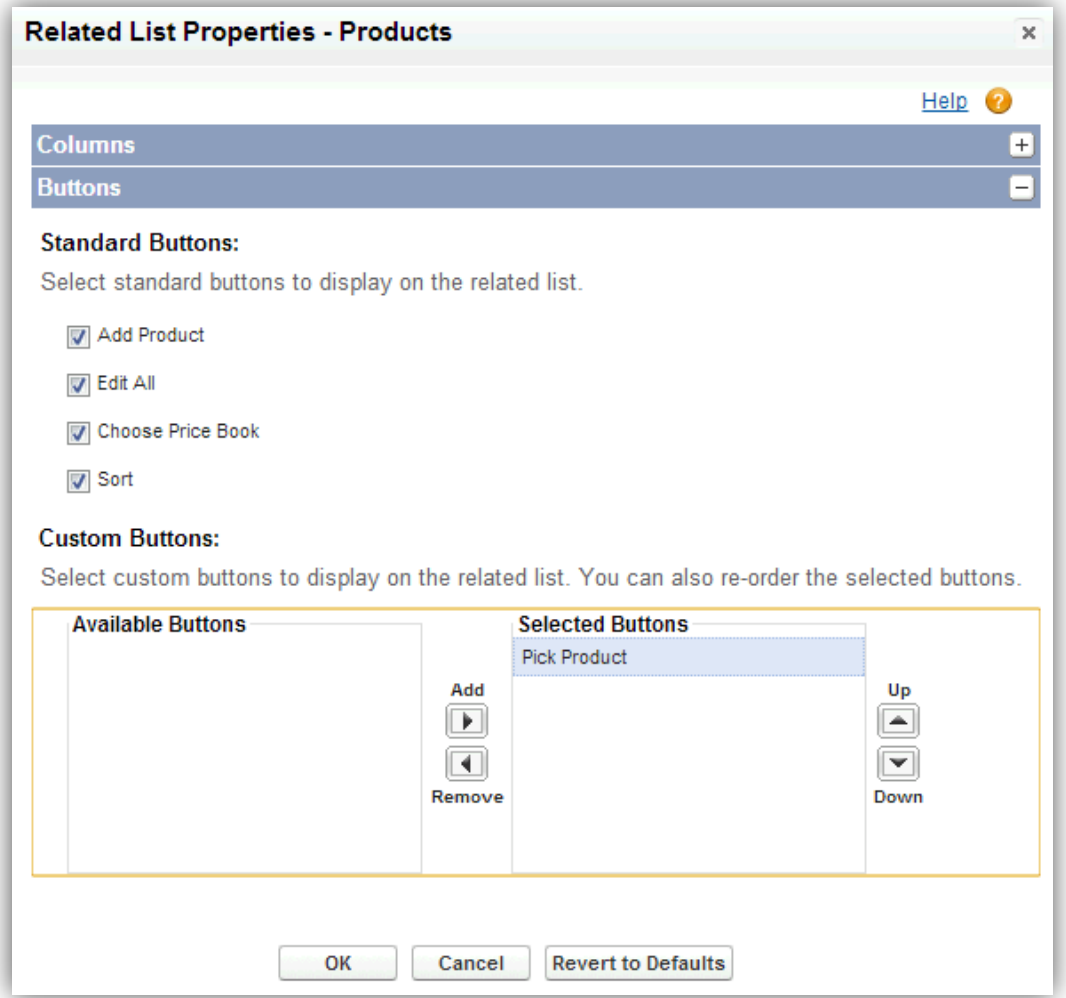

5. The Pick Product button will now be added

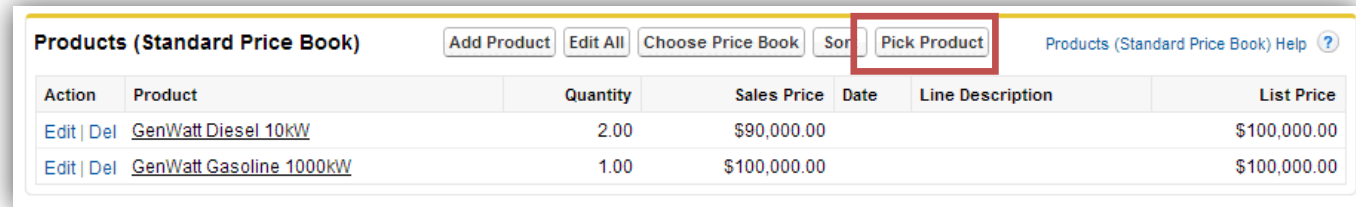

#### <span id="page-3-0"></span>**2. Security Permissions:**

If you're using Enterprise Edition, it's important that your users have access to the following in their Profile

1. Click Your **Name | Setup | Customize | Opportunities | Opportunity Products | Fields | Edit Discount**

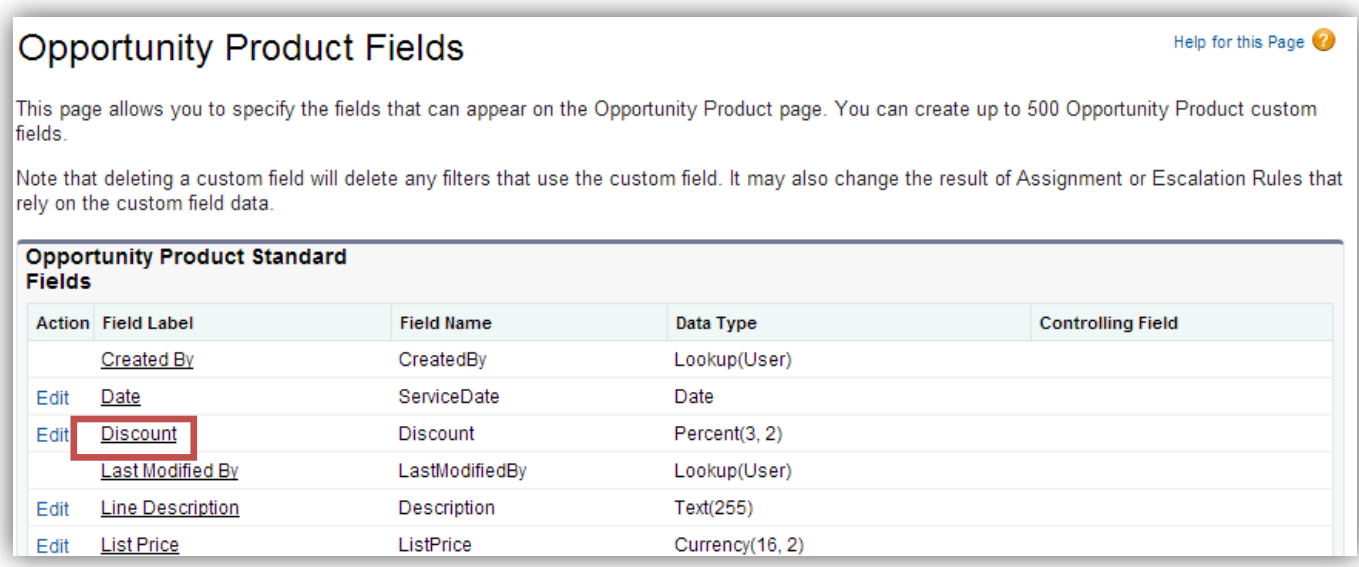

#### 2. Click Set Field-Level Security

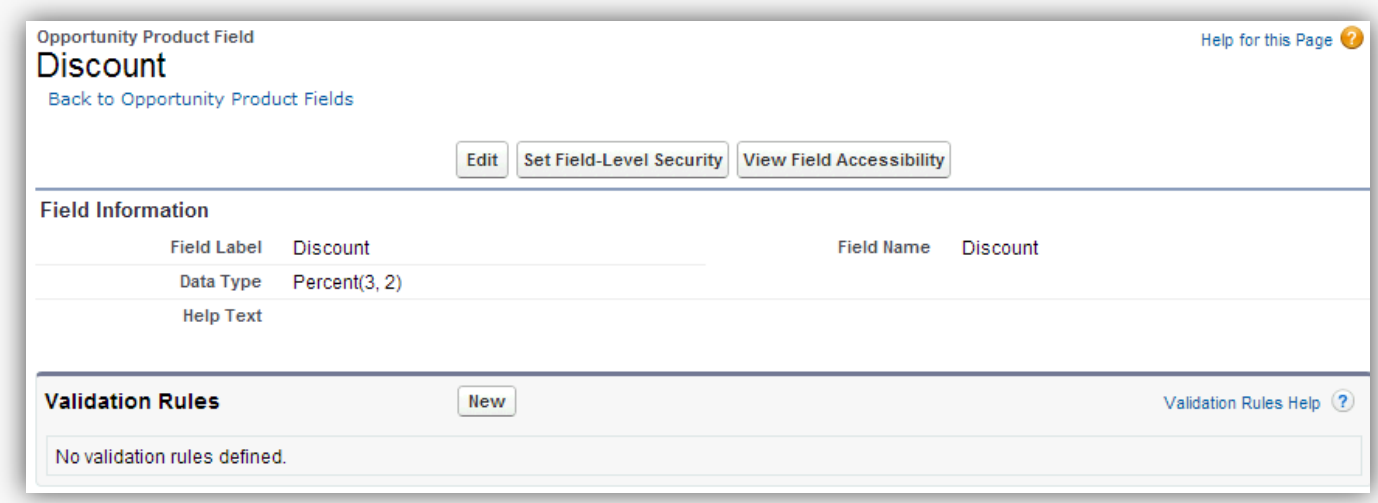

3. Give users visibility to Discount field to the profiles by checking the box next to the profiles that will be picking products.

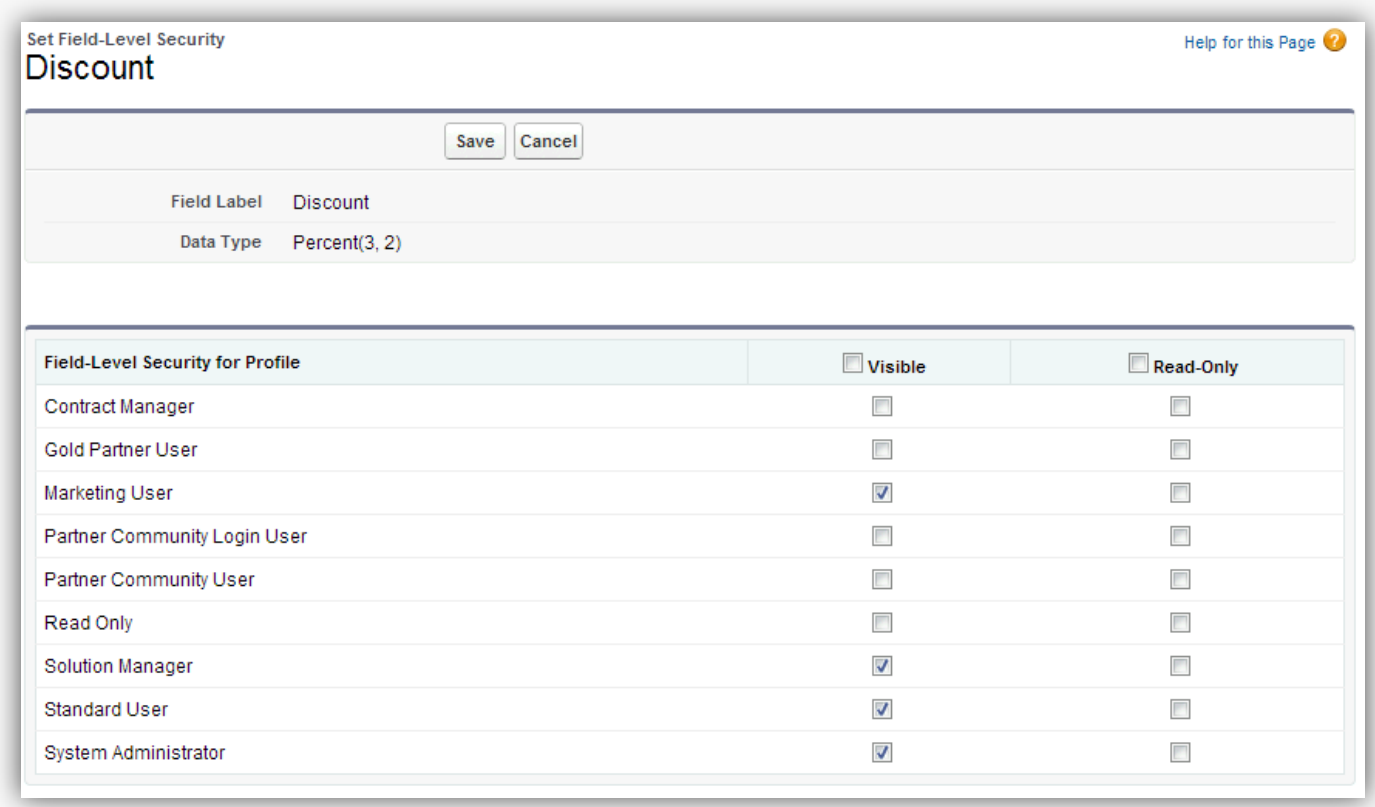

2. Click Your **Name | Setup | Administration Setup | Manage Users | Profile | Select the profile of your users | Enabled Visualforce Page Access | Edit | Add** the following pages:

● hcpp.H2CProductPick

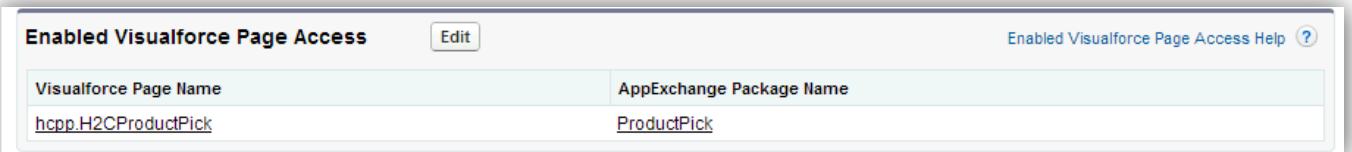

#### <span id="page-5-0"></span>**3. Configuring the Fields on the Product Pick Page**

You can configure the fields on the Product Pick page. There is a standard set of fields you can add/remove or you can create your own custom fields from the opportunity, opportunity line items and product objects

i.e. For your sales teams add the product description field to make it easier for them to select products. Or add the date field to the product editing grid.

1. Setup | Customize | Opportunities | Field Sets | Click Edit ProductPick Opportunity FS. Then click and drag fields from the meeting object down into your field set.

• ProductPick Opportunity FS: This controls the fields that appear on the picker screen about the original opportunity

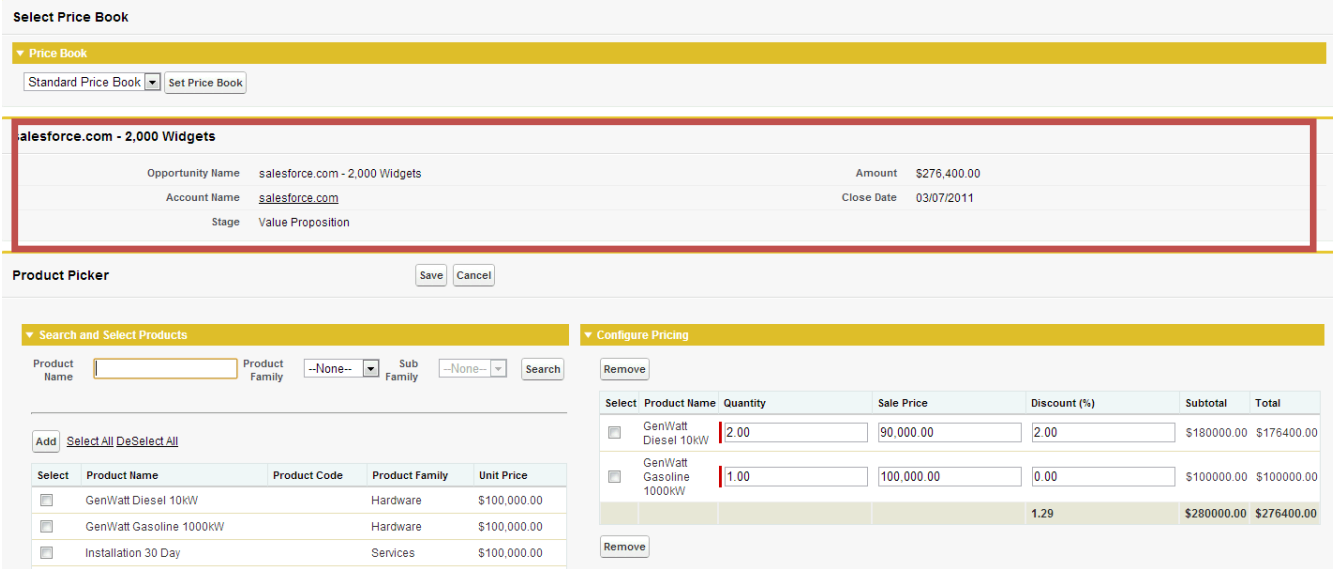

2. Setup Setup | Customize | Opportunities | Opportunity Products | Field Sets | Click Edit ProductPick OLI FS. Then click and drag fields from the meeting object down into your field set.

• ProductPick OLI FS: This controls the fields that appear on the Configure pricing grid

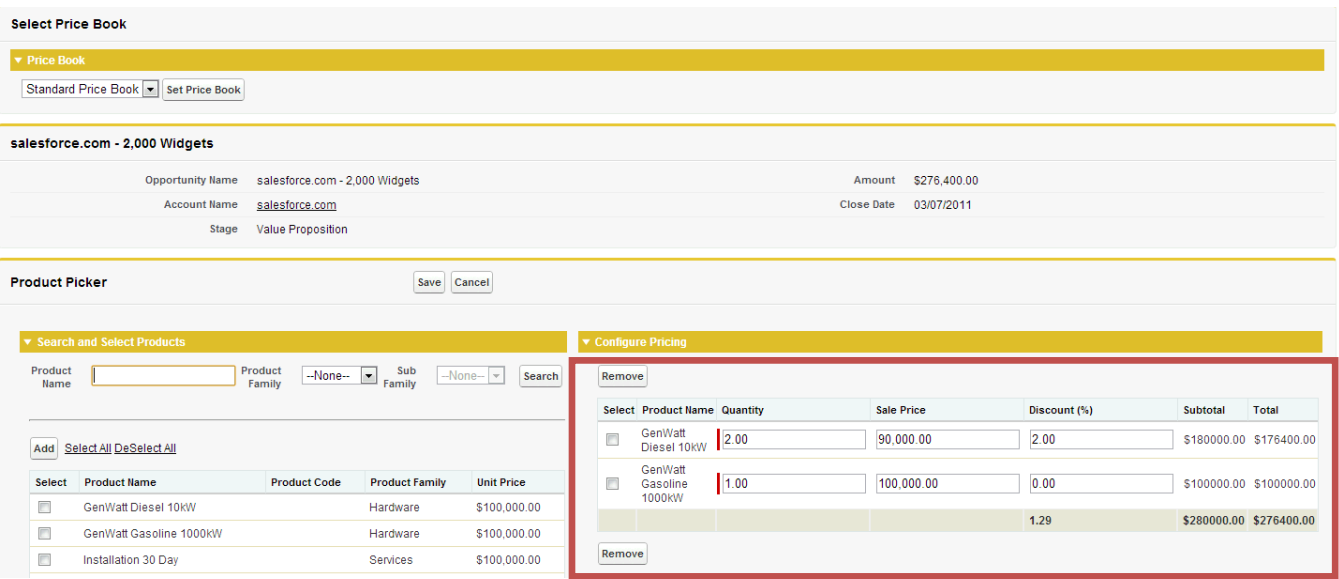

3. Setup | Customize | Products | Field Sets | Click Edit ProductPick Product Available FS. Then click and drag fields from the meeting object down into your field set.

ProductPick Product Available FS: This controls the fields that appear available to be selected

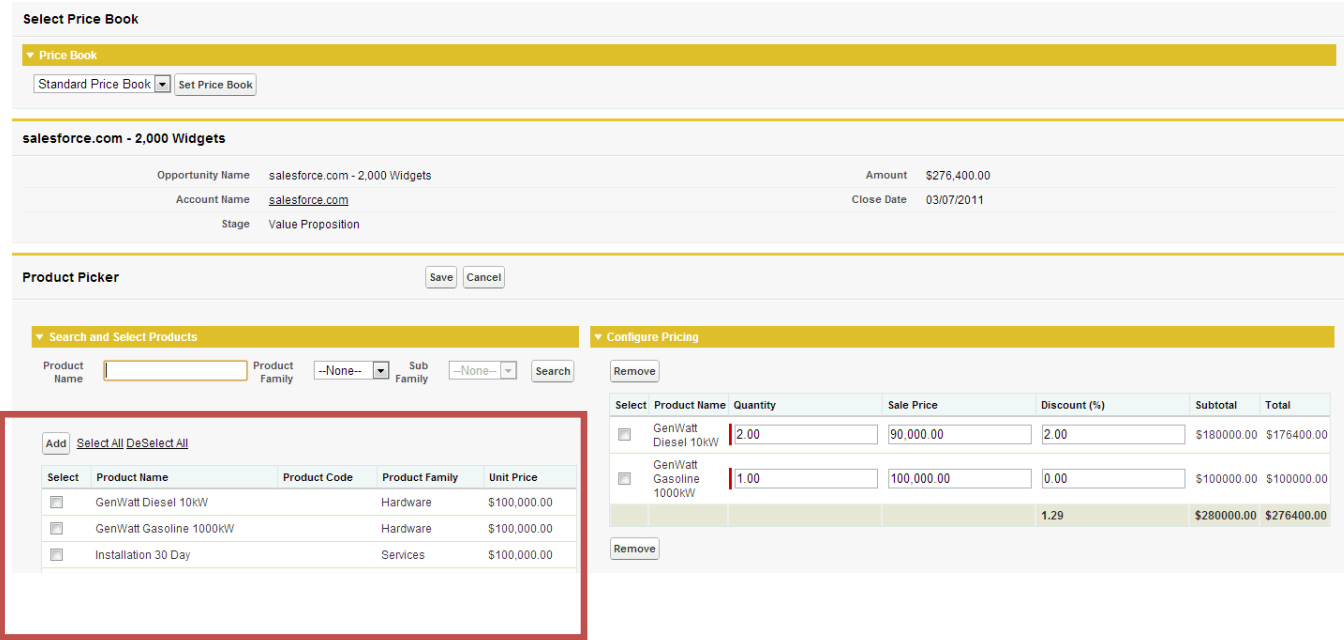

4. Setup | Customize | Products | Field Sets | Click Edit ProductPick Product Search FS. Then click and drag fields from the meeting object down into your field set.

ProductPick Product Search FS: This controls the fields that are used for searching

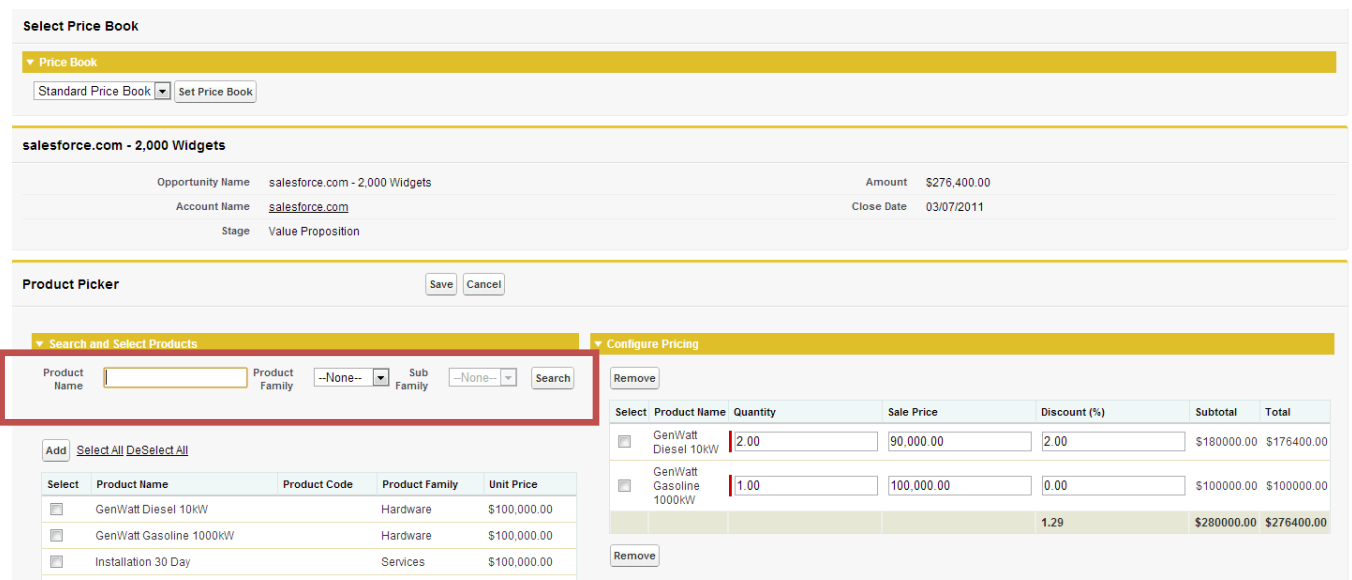

- <span id="page-7-0"></span>**4. Update Product Pick to latest version**
	- 1. Go to <https://appexchange.salesforce.com/>
	- 2. Click on Login at the top of the page
	- 3. Enter your [salesforce.com](http://salesforce.com/) credentials to log into the salesforce.com appexchange
	- 4. Select your name at top of page>My Account

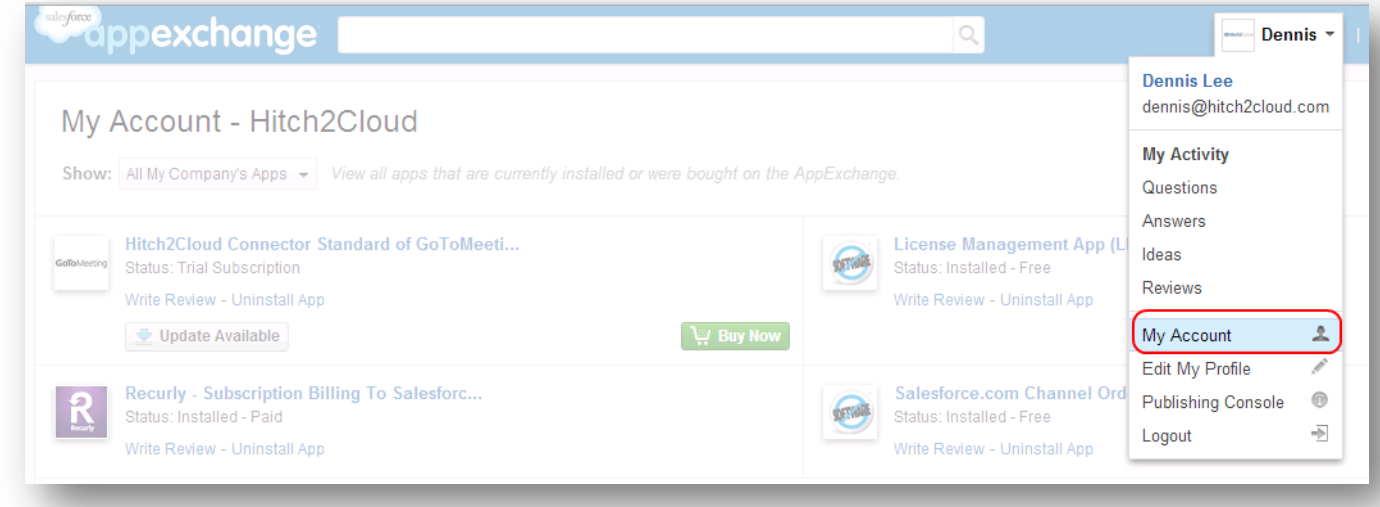

5. Select update for the Product Pick package

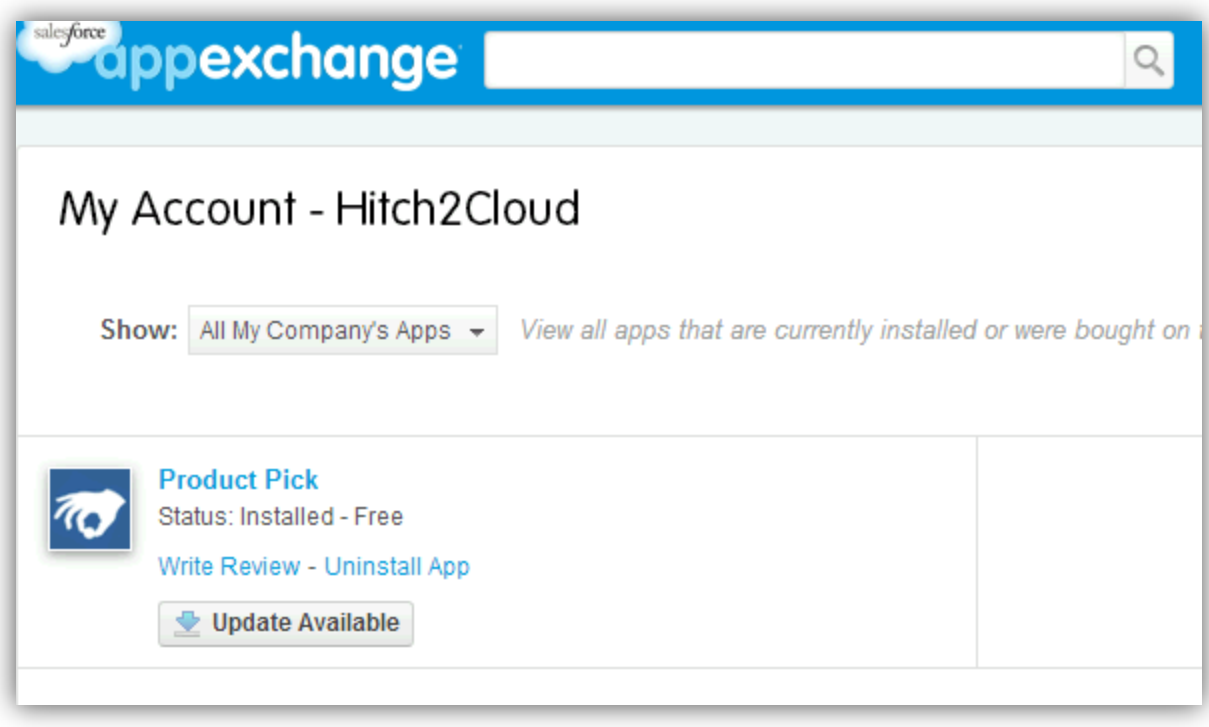

#### <span id="page-9-0"></span>**5. Contact Us**

Website: [http://hitch2cloud.com](http://hitch2cloud.com/) Email: [info@hitch2cloud.com](mailto:info@hitch2cloud.com?subject=Connector%20for%20GoToMeeting%20Inquiry)

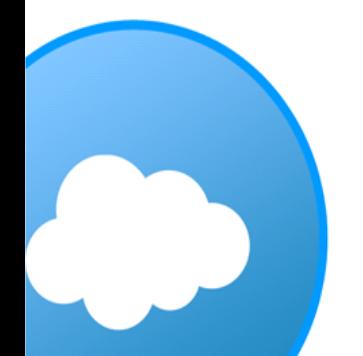